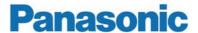

# **Operating Instructions**

MEW01051

Revision 2

# Web512 V2.5.x for Web-server II, 1598

Author: Jan Pettersson Date of issue: 2008-02-04 Date of rev: 2008-07-07

This page has deliberately been left blank.

## **Table of contents**

| 1   | Int  | roduction                                    | 5  |
|-----|------|----------------------------------------------|----|
| 2   |      | finitions / Explanations                     |    |
| 3   | Ge   | neral description                            | 7  |
| 3.1 |      | b-server II, 1598                            |    |
| 4   |      | nctions                                      |    |
| 4.1 |      | gin                                          |    |
| 4.2 | _    | and Off, Help & Print                        |    |
| 4.  | 2.1  | _                                            |    |
| 4.  | 2.2  | Help                                         |    |
|     |      | Print                                        |    |
| 4.3 |      | min                                          |    |
| 4.4 |      | tus                                          |    |
|     | 4.1  | Control unit                                 |    |
| 4.4 | 4.2  |                                              |    |
| 4.4 | 4.3  | Pre-warning                                  |    |
| 4.4 | 4.4  | Co-incidence                                 |    |
| 4.4 | 4.5  | Faults                                       |    |
| 4.4 | 4.6  | Disablements                                 |    |
| 4.4 | 4.7  | Service signal                               |    |
| 4.4 | 4.8  |                                              |    |
| 4.4 | 4.9  | Test Alarms                                  |    |
| 4.5 | Fau  | lt List                                      | 17 |
| 4.6 | Dis  | ablement                                     | 18 |
| 4.  | 6.1  | Zone Address.                                | 18 |
| 4.  | 6.2  | Zone                                         | 18 |
| 4.  | 6.3  | Device type                                  | 19 |
| 4.  | 6.4  | Inter. Output (Interlocking Output.)         | 19 |
| 4.  | 6.5  | Loop unit Output                             | 19 |
| 4.  | 6.6  | Relay Output                                 | 20 |
| 4.  | 6.7  | Voltage Output                               | 20 |
| 4.  | 6.8  | RE8 Output (Re0-Re7.)                        | 20 |
| 4.  | 6.9  | GFBP Output                                  | 20 |
| 4.  | 6.10 | Control Unit Loop (COM loop 0-3.)            | 21 |
| 4.  | 6.11 | Loop unit Loop (Loop unit, zone line input.) |    |
| 4.  | 6.12 | DET8 Loop (DET8 zone line input 0-7)         |    |
| 4.  | 6.13 | BS4 Loop (BS4 loop 0-3.)                     | 22 |
| 4.  | 6.14 | General                                      | 22 |
| 4.  | 6.15 | Time Channel                                 | 22 |
| 4.7 |      | sor list                                     | 23 |
|     | 7.1  | Search by Tech. No                           |    |
|     | 7.2  | Search by Zone - Address                     |    |
| 4.  | 7.3  | Search by Limit                              | 24 |

| 4.8  | Eve  | ent log                       | 25 |
|------|------|-------------------------------|----|
|      | 8.1  | General                       | 25 |
| 4.8  | 8.2  | Alarm                         |    |
| 4.8  | 8.3  | Interlocking                  | 26 |
| 4.8  | 8.4  | Web Event                     |    |
| 4.9  | Ope  | eration; Daily                | 27 |
| 4.9  | 9.1  | Daily - Disablement           | 27 |
| 4.9  | 9.2  | Password (Access code)        | 28 |
| 4.9  | 9.3  | Interlocking                  | 28 |
| 4.9  | 9.4  | Misc                          | 30 |
| 4.9  | 9.5  | Zone Test                     | 30 |
| 4.9  | 9.6  | Gateway                       | 31 |
| 4.10 | Ope  | eration; Maintenance          | 32 |
| 4.   | 10.1 | Maintenance – Disablement     | 32 |
| 4.   | 10.2 | Password (Access code)        | 33 |
| 4.   | 10.3 | Misc                          | 33 |
| 4.11 | Ope  | eration; Service              | 36 |
| 4.   | 11.1 | Service – Misc.               | 36 |
| 4.   | 11.2 | Service – Act. Outputs        | 37 |
| 4.   | 11.3 | Service – Statistic           | 38 |
|      |      | Password (Access code)        |    |
|      |      | Fire Drill                    |    |
|      |      | TFP / Telnet                  |    |
|      |      | gout                          |    |
| 4.13 |      | nails                         |    |
| 4.14 | Gat  | eway function                 | 44 |
| 5    | We   | eb512 II Config Tool V2.5.x   | 45 |
| 5.1  | Site | es                            | 46 |
| 5.2  | Wel  | b                             | 47 |
| 5.2  | 2.1  | TCP/IP (Ethernet IP)          | 47 |
| 5.2  | 2.2  | NTP Server                    | 47 |
| 5.2  | 2.3  | Custom logo & text            | 47 |
| 5.2  | 2.4  | Text                          | 48 |
|      | 2.5  | Alarm sound                   |    |
| 5.3  | Gen  | neral e-mail                  | 49 |
| 5.3  | 3.1  | General e-mail configuration  | 49 |
| 5.3  | 3.2  | E-mail properties             | 49 |
| 5.4  | Lan  | guage                         |    |
| 5.4  | 4.1  | Select language for web pages |    |
|      | 4.2  | Select web link for Help text |    |
| 5.5  | Gat  | eway                          | 54 |
|      | 5.1  | Type of gateway               |    |
|      | 5.2  | SIA                           |    |
|      | 5.3  | Tateco configuration          |    |
|      | 5.4  | COM port configuration        |    |
| 5.6  | Use  | ers                           | 56 |

| MEW01051 | Pov. | 2 |
|----------|------|---|
| MEWUIUSI | Kev: |   |

| 5.0  | 6.1 User settings               | 56      |
|------|---------------------------------|---------|
|      | Web Link                        |         |
|      | CU Name                         |         |
| 5.9  | FTP/SSL                         | 60      |
|      | 9.1 Change user info for FTP lo |         |
| 5.9  | 9.2 Select SSL Certificates     | 60      |
| 5.10 | Misc                            | 61      |
| 5.   | 10.1 Event Log                  | 61      |
|      | About                           |         |
| 5    | Site download to Web-server     | · II 63 |
| 7    | S/W download to Web-serve       | r II 64 |
| 3    | Installation / Commissioning    | 565     |
| 3.1  | LED indicators                  | 65      |
| 3.2  | Starting up the web-server      |         |
| •    | Connections                     | 67      |
| 10   | Revision history                | 68      |

## 1 Introduction

This document describes Web512 V2.5.x for Web-server II 1598.

Web-server II 1598 is the hardware.

The functions are depending on which <u>software</u> that is downloaded to the Web-server II.

The functions are also depending on which <u>configuration data</u> that is created and downloaded to the Web-server II.

The software (Web512) is downloaded at the same time as the configuration data to the Web-server II via a Config Tool (a PC program).

The Config Tool is depending on the EBL system and the EBL software version.

This document describes the following software:

### Web512 V2.5.x for Web-server II 1598.

To create the configuration data and to download it as well as the software to the Web-server II, the following Config Tool shall be used:

Web512 II Config Tool V2.5.x.

The Web-server II is used when one EBL512 control unit or an EBL512 system with two or more control units shall be connected to Internet / an intranet (LAN) and/or as a Gateway, as follows:

- For presentation of the EBL512 status in a PC (web browser).
- For remote control of the EBL512 (via encrypted and safe two-way communication).
- As an e-mail client.
- As a Gateway.

#### NOTE!

The Web-server II 1598 is replacing the Web-server 1588, which is no longer manufactured. The Config Tools for Web-server 1588 can not be used for Web-server II 1598. Config tools for Web-server II 1598 have to be used, e.g. **Web512 II Config Tool V2.5.x**.

## 2 Definitions / Explanations

Definitions / explanations / abbreviations / etc. frequently used or not explained elsewhere in the document.

**C.i.e.** Control and indicating equipment (=control unit; C.U.)

**C.U.** Control unit (=Control and indicating equipment)

S/W Software

H/W Hardware

System Two ore more control units connected to a TLON

Network.

## Circular log / list

The log / list re-starts when it is "full". The first events will be overwritten, i.e. a circular log / list shows the xx <u>latest</u> events.

## Straight log / list

The log / list stops when it is full and has to be erased before the logging can start again, i.e. a straight log shows the xx earliest events.

LAN Local Area Network.

## 3 General description

The **Web-server II** (1598) can be used with one, two, three or four of the following functions:

- 1. As a <u>web-server</u> when one EBL512 control unit or an EBL512 system with two or more control units shall be connected to Internet / an intranet (LAN), for <u>presentation of EBL512 status</u> in a PC using the web browser *Microsoft Internet Explorer*. See page 9.
- 2. As a <u>web-server</u> for <u>remote control of EBL512</u> via encrypted and safe two-way communication (HTTPS). See page 9.
- 3. As an <u>e-mail client</u> to send e-mails in case of special events (e.g. fire alarm, fault, etc.), see page 49.
- 4. As a <u>Gateway</u> to a separate system, i.e. to transmit and present fire alarm information in another (PC) system. See chapter "Gateway", page 54.

**NOTE!** Pos. 2 and pos. 3 can not be used separately, only together with pos. 1.

The Web-server II has to be configured and the Web-server II software has to be downloaded via the Config Tool Web512 II Config Tool V2.5.x. See also chapter "Introduction", page 5.

**NOTE!** Remote control is only valid for system EBL512 software version  $\geq 2.5$ .

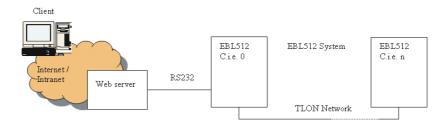

Figure 1. A PC is connected to an EBL512 system via internet / an intranet (LAN) and the Web-server II, 1598.

## 3.1 Web-server II, 1598

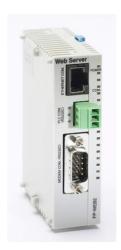

Figure 2. Web-server II, 1598.

The Web-server II consists of a light grey plastic cabinet, which shall be vertically mounted on a DIN rail.<sup>1</sup>

The Web-server II has four interfaces.

For connections and technical data, see Technical Description for Web-server II 1598 (MEW01035).

8

 $<sup>^{1}\,</sup>$  Symmetric 35 mm DIN rail. Not supplied with the Web-server II.

## 4 Functions

The following chapters describes all Web-server II functions.

The site's **start page** (before login) might look as follows:

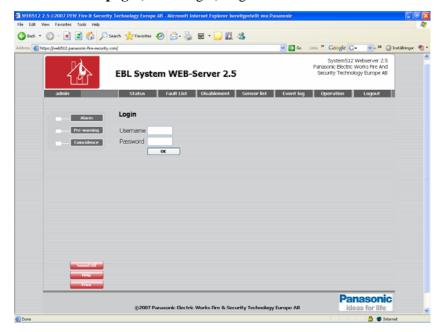

NOTE! The look might vary depending on screen resolution, settings etc.

*Up to the right:* A predefined text string (custom text) with data about the actual system, see chapter "Text", page 48.

Down to the right: An image (custom logo), see chapter "Logo", page 47.

A number of buttons (hyperlinks to other pages).

Depending on if "Anonymous login" is allowed or not, *User name* and *Password* are not required or required to see the status information.

Even if the Web-server II is to be used for status information only (User level 1), it is recommended to use *User name* and *Password* (i.e. "Anonymous login" is not recommended).

For remote control and access to corresponding information, a *User name* and a *Password* are always required for *User level 2* (Daily), *User level 3* (Maintenance) and *User level 4* (Service).

The Web-server II has to be configured via the PC tool **Web512 II Config Tool V2.5.x**, see page 45.

User level 1 (Status information only.)

User level 2 (Daily)

User level 3 (Maintenance)

User level 4 (Service)

## 4.1 Login

**Username**: Type the user name for the User level respectively.

**Password**: Type the user password for the User level respectively.

Click **OK** to open the **Status – Summary** view.

**NOTE!** It is possible to have a "User lockout" for one hour after three unsuccessful login attempts.

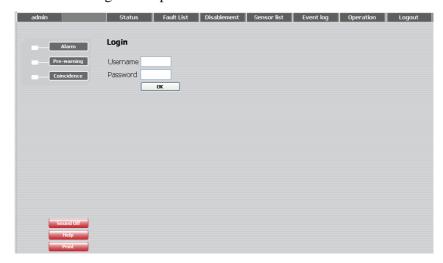

Depending on the login User name and Password (i.e. depending on User level), different buttons can be used, which give access to remote control and/or information.

Regarding Logout, see chapter "Logout", page 43.

## 4.2 Sound Off, Help & Print

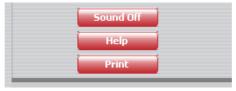

#### 4.2.1 Sound Off

**NOTE!** This button is only visible if <u>a sound file is downloaded and also Enabled</u>, see chapter "Alarm sound", page 48.

When a fire alarm is activated the buzzer/speaker in the PC is used for a sound alert.

Click **Sound Off** to silence the buzzer/speaker in the PC (until a new fire alarm is activated).

## 4.2.2 Help

Click **Help** to open a help text. Regarding the user definable URL (web link) for the help text, see chapter "Language", page 53.

## 4.2.3 **Print**

Click **Print** to open a "Print" dialog box. Select a printer, do the required settings and click **Print** to start the printing.

You will get a print-out of the information shown in the open view / list. An example:

System512 Webserver 2.5 Panasonic Electric Works Fire And Security Technology Europe AB

## **EBL System WEB-Server 2.5**

## **Status - Summary**

| Item                 | Value    |  |
|----------------------|----------|--|
| Alarms               | 0        |  |
| Pre-Alarms           | 0        |  |
| Co-Alarms            | 0        |  |
| Faults               | 0        |  |
| Disablements         | 0        |  |
| Service signals      | 0        |  |
| Doors opened         | 1        |  |
| Zones in test        | 0        |  |
| Get System Info      | Finished |  |
| Gateway Fault        | 0        |  |
| Last sent e-mail tag | 00:00:00 |  |
| RS232 Fault          | 0        |  |

©2007 Panasonic Electric Works Fire & Security Technology Europe AB

## 4.3 Admin

**NOTE!** Admin is in this example only! The **User Name** used for login will be shown here.

Click **Admin** to open the **Web user – Change password** view:

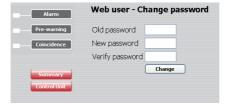

The **Password** for any valid **User Name** can be changed.

**Old password**: Type the old password.

**New password**: Type the new password.

**Verify password**: Type the new password.

Click **Change** to carry out the change.

## 4.4 Status

After log in

OI

In any other view click **Status** or **Summary** to see the **Status** – **Summary** view.

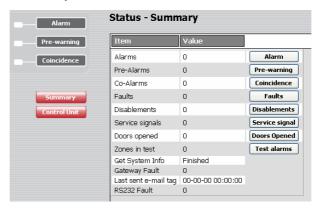

Depending on the log in **User level** (which is depending on **User name** and **Password**), different buttons can be used, which give access to remote control and information or information only.

The page is continuously updated (approx. each  $10^{th}$  sec.). In case of inconsistency between the Web-server II and the EBL512 system a synchronization has to be done via EBL512 (menu H8/S10). After restart of the Web-server II is always a synchronization done automatically. See also chapter "Synchronize", page 34.

Regarding *User name* and *Password*, see chapter "Functions", page 9.

**User level 1** is for presentation of the actual EBL512 status only.

The user can, after log in on User level 1, view the following information:

- Status Summary
- Fire alarms, including pre-warnings, co-incidence alarms and test mode alarms
- Faults
- Disablements
- Service signals
- Open doors
- Event log

The different **Items** and **Value**s (number of alarms etc.) as well as each button are described on the following pages.

## 4.4.1 Control unit

Click **Control Unit** to open the **Status – Control Unit** view:

<sup>&</sup>lt;sup>2</sup> If more than one EBL512 are available the synchronization can be done viaWin512 (the PC with Win512 can be connected to one EBL512 c.i.e. and the Web-server II to another).

**Sync. Status**, see chapter "Synchronize", page 34.

**Sync. Status** = Finished = The control unit info for the system (system) have been picked up by the Web-server II.

## 4.4.1.1 System Info

Click **System Info** to open the **Status – System Information** view:

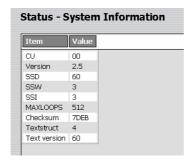

System Information, e.g. software version (2.5) and maximum number of addresses that can be used (MAX LOOPS 512).

Click **Control Unit** to return the **Status – Control Unit** view.

Click **Summary** to return to the **Status – Summary** view.

## 4.4.1.2 Gateway Fault

**Value** > 0 = There is a Web-server II  $\leftarrow \rightarrow$  external equipment communication fault.

## 4.4.1.3 Last sent e-mail tag

**Value** = Date and time when the last e-mail was sent. (Also showing that the communication Web-server II  $\leftarrow \rightarrow$  SMTP server was OK at that time.)

#### 4.4.1.4 RS232 Fault

**Value** > 0 = There is a Web-server II  $\leftarrow \rightarrow$  EBL512 communication (RS232) fault.

## 4.4.2 Alarm

In case of a fire alarm (**Value** > 0 and red indication), click **Alarm** to view the **Fire Alarm** view / list.

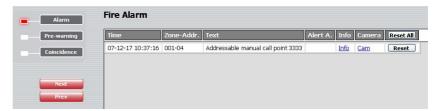

The **Time** (date & time), **Zone** – **Address** and **Text** (alarm text) are displayed. **Alert A**nnunciation alarm information (Not acknowledged / Acknowledged).

**Info**: A hyperlink to open a document, a drawing etc. for more information regarding the alarm point.

Camera: A hyperlink to a web camera.

Click Reset All to reset all fire alarms. (Require log-in on User level 3 or higher.)

**Click Reset** to reset the fire alarm respectively. (Require log-in on **User level 3** or higher.)

If the list is "full" click **Next** to see the next list and **Prev** to see previous list.

## 4.4.3 Pre-warning

In case of a pre-warning (Value > 0 and yellow indication), click **Prewarning** to view the **Pre-warning Alarm** view / list.

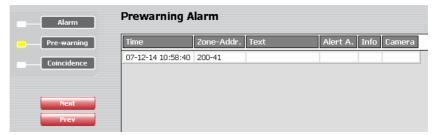

The Time (date & time), Zone - Address and Text (alarm text) are displayed.

**Info**: A hyperlink to open a document, a drawing etc. for more information regarding the alarm point.

Camera: A hyperlink to a web camera.

If the list is "full" click **Next** to see the next list and **Prev** to see previous list.

## 4.4.4 Co-incidence

In case of a co-incidence alarm (**Value** > 0 and yellow indication), e.g. one two-address dependent alarm, click **Co-incidence** to view the **Co-incidence Alarm** view / list.

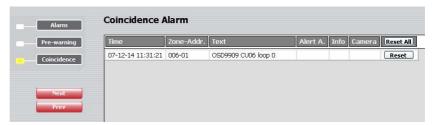

The **Time** (date & time), **Zone – Address** and **Text** (alarm text) are displayed.

**Info**: A hyperlink to open a document, a drawing etc. for more information regarding the alarm point.

Camera: A hyperlink to a web camera.

Click Reset All to reset all co-incidence alarms. (Require log-in on User level 3 or higher.)

**Click Reset** to reset the co-incidence alarm respectively. (Require log-in on **User level 3** or higher.)

If the list is "full" click **Next** to see the next list and **Prev** to see previous list.

### 4.4.5 Faults

In case of one or more faults (**Value** > 0), click **Faults** or **Fault List** (yellow font colour) to view the **Fault list** view.

See chapter "Fault List", page 17.

## 4.4.6 Disablements

In case of one or more disablements (Value > 0), click **Disablements** or **Disablement** (yellow font colour) to view the **Disablement – Summary** view.

See chapter "Disablement", page 18.

## 4.4.7 Service signal

Like menu H4/U6 and menu H8/S4 respectively.

In case of one or more detectors having activated service signal (Value > 0), click **Service signal** to see the **Status – Service List** view.

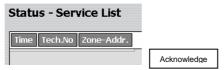

Click **Acknowledge** (require login on **User level 4**) to acknowledge the service signal for the detector respectively.

### 4.4.8 Doors Opened

Like menu H4/U3.

In case of one or more open doors (Value > 0), click **Doors Opened** to see the **Status – Doors Opened** view / list.

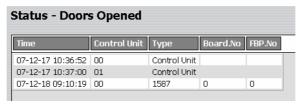

## 4.4.9 Test Alarms

In case of one or more test mode alarms (Value > 0), click **Test alarms** to see the **Test mode Alarm** view / list.

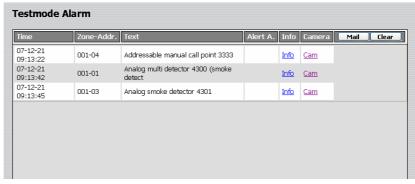

The **Time** (date & time), **Zone – Address** and **Text** (alarm text) are displayed.

**Info**: A hyperlink to open a document, a drawing etc. for more information regarding the alarm point.

Camera: A hyperlink to a web camera.

**Click Mail** to send an e-mail. (E-mail addresses are programmed via the Config tool.)

Click Clear to clear the list.

## 4.5 Fault List

In case of one or more faults (Value > 0), click Fault List (yellow font colour) or Faults (in the Status - Summary view) to view the Fault List view.

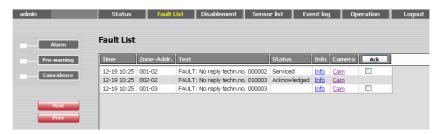

The **Time** (date & time), **Zone** – **Address** (when applicable), **Text** (fault message) and **Status** (Serviced / Acknowledged / Not Serviced and not Acknowledged) are displayed.

**Info**: A hyperlink to open a document, a drawing etc. for more information regarding the fault.

Camera: A hyperlink to a web camera.

Click Ack to acknowledge the selected fault(s). (Require log-in on User level 2 or higher.)

If the list is "full" click Next to see the next list and Prev to see previous list.

## 4.6 Disablement

In case of one or more disablements (Value > 0), click **Disablement** (yellow font colour) or **Disablements** (in the **Status** – **Summary** view) to see the **Disablement** – **Summary** view:

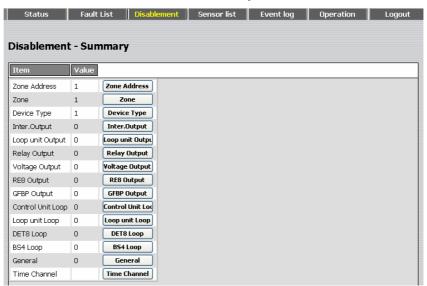

The different **Item**s (types) and **Value**s (number of disablements for the type respectively) are shown.

**Value** > 0 indicates disablement(s). Click the button respectively to see the disablement, including additional information.

### 4.6.1 Zone Address.

Click **Zone Address** to view the **Disablement list – Zone Address** view / list.

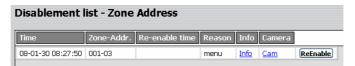

The **Time** (date & time), **Zone** – **Address**, **Re-enable time** and **Reason** (e.g. via the menu) are displayed.

**Info**: A hyperlink to open a document, a drawing etc. for more information regarding the fault.

**Camera**: A hyperlink to a web camera.

**Click ReEnable** to re-enable the disablement respectively. (Require log-in on **User level 2** or higher.)

If the list is "full" click **Next** to see the next list and **Prev** to see previous list.

**Click Summary** to return to the **Disablement – Summary** view.

### 4.6.2 Zone

Click **Zone** to view the **Disablement list – Zone** view / list.

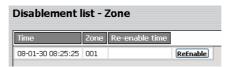

**Click ReEnable** to re-enable the disablement respectively. (Require log-in on **User level 2** or higher.)

If the list is "full" click **Next** to see the next list and **Prev** to see previous list.

**Click Summary** to return to the **Disablement – Summary** view.

## 4.6.3 Device type

Click **Device Type** to view the **Disablement list – Device Type** view / list.

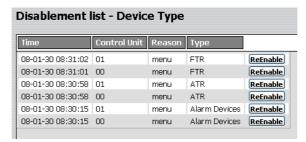

**Click ReEnable** to re-enable the disablement respectively. (Require log-in on **User level 2** or higher.)

If the list is "full" click **Next** to see the next list and **Prev** to see previous list.

Click Summary to return to the Disablement – Summary view.

## 4.6.4 Inter. Output (Interlocking Output.)

Click Inter. Output to view the Disablement list – Interlocking view / list.

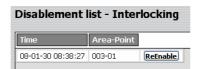

**Click ReEnable** to re-enable the disablement respectively. (Require log-in on **User level 2** or higher.)

If the list is "full" click **Next** to see the next list and **Prev** to see previous list.

**Click Summary** to return to the **Disablement – Summary** view.

## 4.6.5 Loop unit Output

Click **Loop unit Output** to view the **Disablement list – Loop unit Output** view / list.

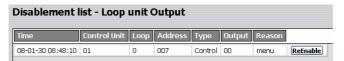

**Click ReEnable** to re-enable the disablement respectively. (Require log-in on **User level 2** or higher.)

If the list is "full" click **Next** to see the next list and **Prev** to see previous list.

**Click Summary** to return to the **Disablement – Summary** view.

## 4.6.6 Relay Output

Click **Relay Output** to view the **Disablement list – Relay Output** view / list.

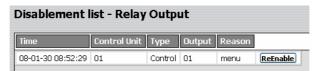

**Click ReEnable** to re-enable the disablement respectively. (Require log-in on **User level 2** or higher.)

If the list is "full" click **Next** to see the next list and **Prev** to see previous list.

**Click Summary** to return to the **Disablement – Summary** view.

## 4.6.7 Voltage Output

Click Voltage Output to view the Disablement list – Voltage Output view / list.

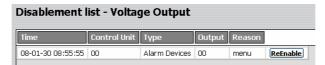

**Click ReEnable** to re-enable the disablement respectively. (Require log-in on **User level 2** or higher.)

If the list is "full" click **Next** to see the next list and **Prev** to see previous list.

Click Summary to return to the Disablement – Summary view.

## 4.6.8 RE8 Output (Re0-Re7.)

Click **RE8 Output** to view the **Disablement list – RE8 Output** view / list.

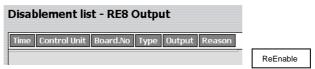

**Click ReEnable** to re-enable the disablement respectively. (Require log-in on **User level 2** or higher.)

If the list is "full" click Next to see the next list and Prev to see previous list.

**Click Summary** to return to the **Disablement – Summary** view.

## 4.6.9 GFBP Output

Click **GFBP Output** to view the **Disablement list** – **GFBP Output** view / list.

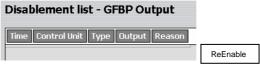

Click ReEnable to re-enable the disablement respectively. (Require log-in on User level 2 or higher.)

If the list is "full" click **Next** to see the next list and **Prev** to see previous list.

Click Summary to return to the Disablement – Summary view.

## 4.6.10 Control Unit Loop (COM loop 0-3.)

Click Control Unit Loop to view the Disablement list – Control Unit Loop view / list.

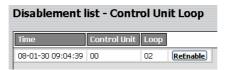

**Click ReEnable** to re-enable the disablement respectively. (Require log-in on **User level 2** or higher.)

If the list is "full" click **Next** to see the next list and **Prev** to see previous list.

Click Summary to return to the Disablement – Summary view.

## 4.6.11 Loop unit Loop (Loop unit, zone line input.)

Click **Loop Unit Loop** to view the **Disablement list** – **Loop Unit Loop** view / list.

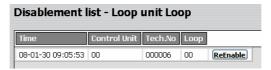

**Click ReEnable** to re-enable the disablement respectively. (Require log-in on **User level 2** or higher.)

If the list is "full" click **Next** to see the next list and **Prev** to see previous list.

Click Summary to return to the Disablement – Summary view.

## 4.6.12 DET8 Loop (DET8 zone line input 0-7).

Click **DET8 Loop** to view the **Disablement list – DET8 Loop** view / list.

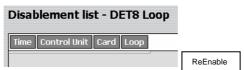

**Click ReEnable** to re-enable the disablement respectively. (Require log-in on **User level 2** or higher.)

If the list is "full" click **Next** to see the next list and **Prev** to see previous list.

**Click Summary** to return to the **Disablement – Summary** view.

## 4.6.13 BS4 Loop (BS4 loop 0-3.)

Click **BS4 Loop** to view the **Disablement list – BS4 Loop** view / list.

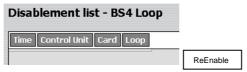

**Click ReEnable** to re-enable the disablement respectively. (Require log-in on **User level 2** or higher.)

If the list is "full" click **Next** to see the next list and **Prev** to see previous list.

**Click Summary** to return to the **Disablement – Summary** view.

### 4.6.14 **General**

Click **General** to view the **Disablement list – General** view / list.

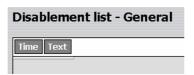

In this version only information that something is disabled via time channel. To see what is disabled, see Time Channel below.

If the list is "full" click **Next** to see the next list and **Prev** to see previous list.

Click Summary to return to the Disablement – Summary view.

## 4.6.15 Time Channel

Click **Time Channel** to view the **Disablement list – Time Channel** view / list.

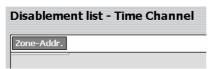

Like menu H4/U2.

Zones and alarm points (Zone-Addr.) disabled via time channel.

If the list is "full" click **Next** to see the next list and **Prev** to see previous list.

**Click Summary** to return to the **Disablement – Summary** view.

## 4.7 Sensor list

**NOTE!** Log in on User level  $\geq 2$  is required.

Click **Sensor list** to see the **Sensor Information** view.

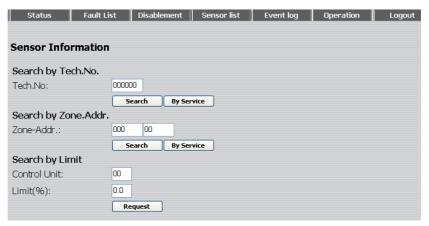

## 4.7.1 Search by Tech. No.

Tech. No.

The search will start as from the specified technical number. Click **Search** to start the searching.

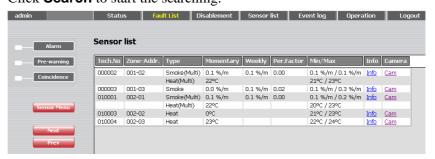

A sensor (analog detector) list in technical number order.

If the list is "full" click **Next** to see the next list and **Prev** to see previous list.

Click **Sensor Menu** to return to the **Sensor Information** view.

Click **By Service** to start the searching only for detectors having activated service signal. The sensors (analog detectors) will be listed in technical number order.

## 4.7.2 Search by Zone - Address

Zone - Addr.

The search will start as from the specified Zone – Address. Click **Search** to start the searching.

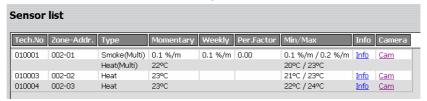

A sensor (analog detector) list in technical number order, starting at the specified Zone-Address.

If the list is "full" click Next to see the next list and Prev to see previous list.

Click **Sensor Menu** to return to the **Sensor Information** view.

## 4.7.3 Search by Limit

## Control unit and Limit

The search will start as from the specified Control Unit and Limit (obscuration in % per m).

Click **Request** to start the searching.

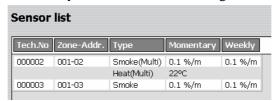

A sensor (analog detectors) list for the Weekly (week average) sensor values  $\geq$  the specified Limit.

If the list is "full" click Next to see the next list and Prev to see previous list.

Click **Sensor Menu** to return to the **Sensor Information** view.

## 4.8 Event log

Click **Event log** to see the **Event log – General** view.

## 4.8.1 General

The **Event log - General** view / list (open as default):

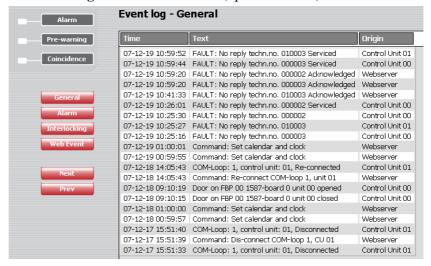

The number of events and type of events logged here are depending on if the option **Use Extended Log** is selected in the **Web config tool** or not:

**Selected**: All events (except the web events) will be logged in the "General" event log. Up to 10000 events in the list.

**Not selected**: All events, except "Alarm", "Interlocking" and "Web" events will be logged in the "General" event log. Up to 999 events in the list

"Alarm", "Interlocking" and "Web" events will be logged / presented in separate event logs, see below.

If the list is "full" click **Next** to see the next list and **Prev** to see previous list.

Click **General** to return to the **Event log - General** view.

#### 4.8.2 Alarm

Click **Alarm** to see the **Event log – Alarm** view / list:

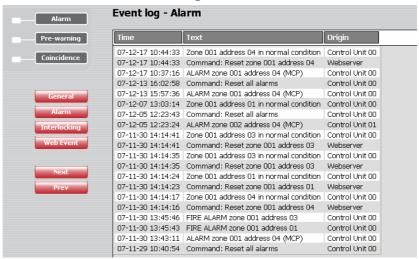

All Fire alarms, co-incidence alarms and pre-warnings will be logged. Up to 999 events in the list.

If the list is "full" click **Next** to see the next list and **Prev** to see previous list.

Click **General** to return to the **Event log - General** view.

## 4.8.3 Interlocking

Click **Interlocking** to see the **Event log – Interlocking** view / list:

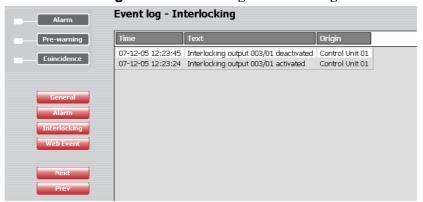

All Interlocking events will be logged. Up to 999 events in the list.

If the list is "full" click **Next** to see the next list and **Prev** to see previous list.

Click **General** to return to the **Event log - General** view.

#### 4.8.4 Web Event

Click **Web Event** to see the **Event log – Web Event** view / list:

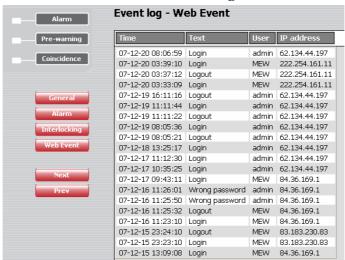

All Web events will be logged. Up to 100 events in the list.

If the list is "full" click **Next** to see the next list and **Prev** to see previous list.

Click **General** to return to the **Event log - General** view.

## 4.9 Operation; Daily

**NOTE!** Log in on User level 2, 3 or 4 is required.

The **Daily - Disablement** view is default (**User level 2**). See below.

The Maintenance - Disablement view. (User level 3). See page 32.

The Service – Misc. view. (User level 4). See page 36.

Click **Menu** to get access to the following buttons:

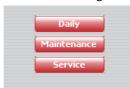

Click **Daily** to open / return to the **Daily - Disablement** view.

## 4.9.1 Daily - Disablement

Click **Daily** or **Operation** to see the **Daily** - **Disablement** view.

Click **Disablement** in any of the "daily" views below to return to the **Daily - Disablement** view.

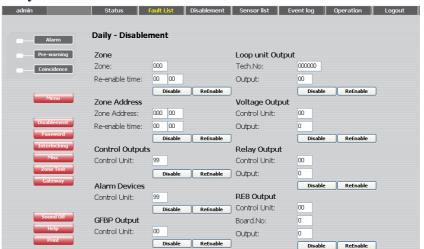

#### 4.9.1.1 Zone

Like menu H2/B1 & B4.

A specified **Zone** can be disabled / re-enabled and a **Re-enable time** can be set.

#### 4.9.1.2 Zone – Address

Like menu H2/B2 & B5.

A specified alarm point (**Zone-Address**) can be disabled / re-enabled and a **Re-enable time** can be set.

## 4.9.1.3 Control Outputs

Like menu H2/B8.

All control outputs type "control", "fire ventilation" and "extinguishing system" can be collectively disabled / re-enabled (all at the same time) in all control units (99) or in a specified control unit (00-29).

MEW01051 Rev: 2

Like menu H2/B9.

All control outputs type "alarm device" can be collectively disabled / re-enabled (all at the same time) in all control units (99) or in a specified control unit (00-29).

## 4.9.1.5 GFBP Output

Like menu H2/B3 & B6.

The expansion board 1583, German Fire Brigade Panel output for extinguishing equipment, can be disabled / re-enabled in a specified control unit (00-29).

## 4.9.1.6 Loop unit Output

Like menu H2/B3 & B6.

A specified output (0-1) on a specified COM loop unit (technical number) can be disabled / re-enabled.

## 4.9.1.7 Voltage Output

Like menu H2/B3 & B6.

A specified voltage output (S0-S3) in a specified control unit (00-29) can be disabled / re-enabled.

## 4.9.1.8 Relay Output

Like menu H2/B3 & B6.

A specified relay output (R0-R1) in a specified control unit (00-29) can be disabled / re-enabled.

## 4.9.1.9 RE8 Output

Like menu H2/B3 & B6.

A specified relay output (RE0-RE7) on a specified expansion board 1581, 8 relays expansion board (0-5), in a specified control unit (00-29), can be disabled / re-enabled.

## 4.9.2 Password (Access code)

Click **Password** to see the **Daily – Change password** view.

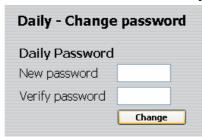

Like menu H10.

The access code (password) for **Daily duties**, four digits, can be changed. (EBL512 access level 2.)

Click **Change** to change the access code.

## 4.9.3 Interlocking

Click **Interlocking** to see the **Daily – Interlocking** view.

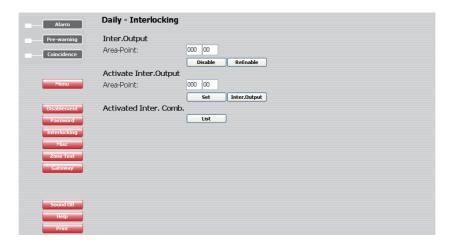

## 4.9.3.1 Inter. Output

Like menu H9/C4 & C5.

A specified interlocking combination (**Area-Point**) output can be disabled / re-enabled.

## 4.9.3.2 Activate Inter. Output

Like menu H9/C2 & C3.

A specified interlocking combination (**Area-Point**) output can be activated (set).

Click **Inter. Output** to see an activated **Interlocking** outputs list:

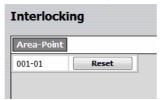

Click **Reset** to reset (de-activate) the output respectively.

## 4.9.3.3 Activated Inter. Comb.

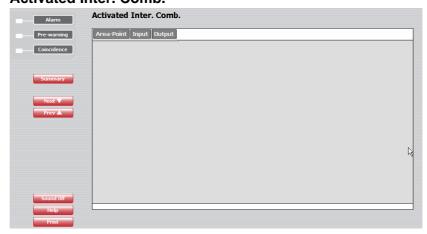

Like menu H9/C1 (except no text).

A list of activated interlocking combination (**Area-Point**) **Input** and **Output** respectively.

**NOTE!** A latched interlocking output has to be reset via menu H9/C3.

## 4.9.4 Misc

Click **Misc** to see the **Daily – Set Calendar and Time** view.

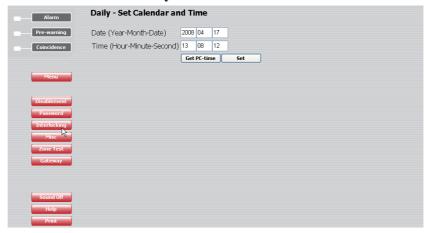

#### 4.9.4.1 Set Calendar and Time

The **Date** (Year – Month – Date) can be typed or taken from your PC, see below.

The **Time** (Hour – Minute – Second) can be typed or taken from your PC, see below.

Click **Get PC time** to automatically get the date and time from your PC in the Date and Time field respectively.

Click **Set** to set the date and time shown in the Date and Time field respectively.

Regarding date & time, see also chapter "NTP Server", page 47.

#### 4.9.5 Zone Test

Click **Zone Test** to see the **Zone Test** view.

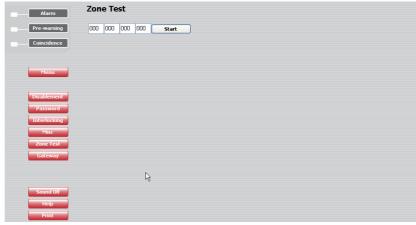

Like in menu H7.

One, two, three or four Zones can be set in test mode. Type the zone number in the white field respectively.

Click **Start** to start the test mode.

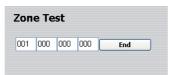

Click **End** to end the test mode.

In the Status – Summary view, click **Test alarms** to open the **Test mode Alarm** view / list. (See page 15.)

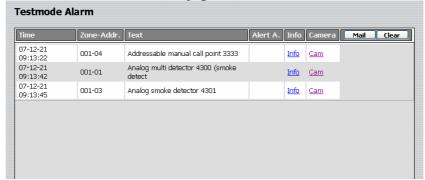

E-mail(s) can be sent (Mail) and the list can be cleared (Clear).

## 4.9.6 Gateway

Click Gateway to see the Daily - EBLTalk Test view.

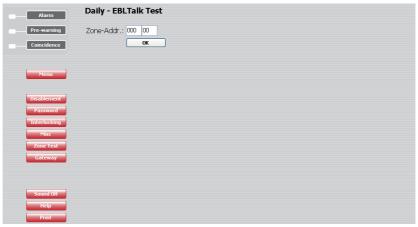

A "fire alarm" for a specified alarm point can be sent from the Webserver II (EBLTalk) for testing purposes. Type a Zone-Address and click **OK**.

### NOTE!

The above is valid for the **EBLTalk** gateway function.

For the **Tateco** gateway function, instead there will be a **Daily** - **Tateco Test** view with the same test facility.

## 4.10 Operation; Maintenance

**NOTE!** Log in on User level 2, 3 or 4 is required.

The **Daily - Disablement** view is default (**User level 2**). See page 27.

The Maintenance - Disablement view. (User level 3). See below.

The Service – Misc. view. (User level 4). See page 36.

Click **Menu** to get access to the following buttons:

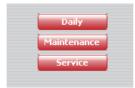

If required, click **Login** and Log in on User level 3 or 4.

Click Maintenance to open the Maintenance - Disablement view.

## 4.10.1 Maintenance – Disablement

The Maintenance - Disablement view:

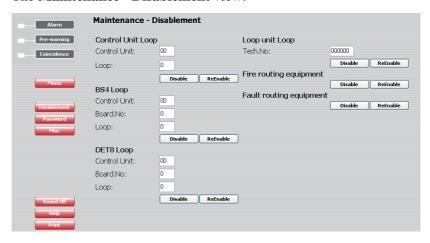

### 4.10.1.1 Control Unit Loop

Like menu H8/S2 & S3.

A specified COM **Loop** (0-3) in a specified **Control Unit** (00-29) can be disabled / re-enabled.

#### 4.10.1.2 BS4 Loop

Like menu H8/S2 & S3.

A specified BS4 **Loop** (0-3) on a specified expansion board 1584, Autronica interface **Board** (0-3), in a specified **Control Unit** (00-29), can be disabled / re-enabled.

### 4.10.1.3 DET8 Loop (Zone line input)

Like menu H8/S2 & S3.

A specified zone line input, **Loop** (0-7) on a specified expansion board 1580, 8 zones expansion **Board** (0-5), in a specified **Control Unit** (00-29), can be disabled / re-enabled.

## 4.10.1.4 Loop unit Loop (Loop unit zone line input)

Like menu H8/S2 & S3.

The zone line input (0) on a specified COM loop unit / technical number (**Tech. No.**), can be disabled / re-enabled.

## 4.10.1.5 Fire routing equipment

Like menu H8/S1.

The **FIRE** (fire brigade tx) output for routing equipment can be disabled / re-enabled.

## 4.10.1.6 Fault routing equipment

Like menu H8/S1.

The **FAULT** (fault tx) output for routing equipment can be disabled / re-enabled.

## 4.10.2 Password (Access code)

Click **Password** to see the **Maintenance – Password** view.

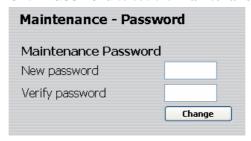

Like menu H8/S11.

The access code (password) for **Maintenance**, four digits, can be changed. (EBL512 access level 3.)

Click **Change** to change the access code.

## 4.10.3 Misc

Click **Misc** to see the **Maintenance** – **Misc.** view.

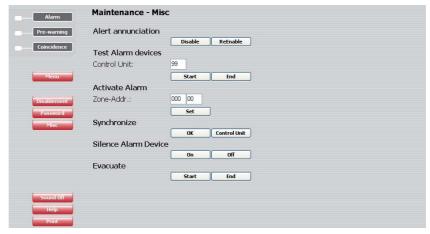

### 4.10.3.1 Alert Annunciation

Like menu H8/S6.

The Alert Annunciation function can be disabled / re-enabled.

#### 4.10.3.2 Test Alarm devices

Like menu H8/S7.

MEW01051 Rev: 2

All control outputs type "alarm device" can be collectively tested (all at the same time) in all control units (99) or in a specified control unit (00-29).

Click **Start** to start the test.

Click **End** to end the test.

#### 4.10.3.3 Activate Alarm

Like menu H8/S9.

A specified alarm point (Zone-Address) can be set in fire alarm mode.

Reset the fire alarm like any other fire alarm, see chapter Alarm, page 13

## 4.10.3.4 Synchronize

Like menu H8/S10.

Click **OK** to start the synchronization.

Click **Control Unit** to open the **Status – Control Unit** view to see the **Sync. Status** for the control unit respectively.

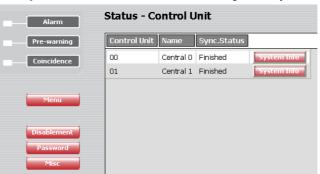

Click **Misc** to return to the **Maintenance – Misc.** view.

Click **System Info** to see System Information, e.g. software version (2.5) and maximum number of addresses that can be used (MAX LOOPS 512).

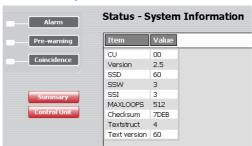

Click **Control Unit** to return to the **Status – Control Unit** view.

Click **Summary** to return to the **Status – Summary** view.

### 4.10.3.5 Silence Alarm Device

Like the "Silence alarm devices" button on the EBL512 front.

Click **Start** to silence the alarm devices.

Click **End** to end the silence function.

## 4.10.3.6 Evacuate

Like the "Evacuate" button on the EBL512 front.

Click **Start** to start the evacuate function.

Click **End** to end the evacuate function.

## 4.11 Operation; Service

**NOTE!** Log in on User level 2, 3 or 4 is required.

The **Daily - Disablement** view is default (**User level 2**). See page 27.

The **Maintenance - Disablement** view. (**User level 3**). See page 32.

The Service – Misc. view. (User level 4). See below.

Click **Menu** to get access to the following buttons:

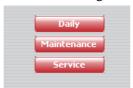

If required, click **Login** and Log in on User level 4.

Click **Service** to open the **Service** – **Misc.** view.

#### 4.11.1 Service – Misc.

The **Service – Misc.** view:

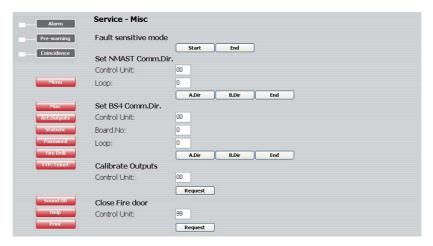

### 4.11.1.1 Fault sensitive mode

Like menu H5/A2.

Click **Start** to turn on the sensitive fault detection mode.

Click **End** to turn off the sensitive fault detection mode.

## 4.11.1.2 Set NMAST Comm. Dir. (Set COM loop Comm. Dir.)

Like menu H5/A3.

The communication direction for a specified COM **Loop** (0-3) in a specified **Control Unit** (00-29) can be locked.

Click **A Dir.** to lock the communication in the A-direction.

Click **B Dir.** to lock the communication in the B-direction.

Click **Both** to lock the communication in both directions at the same time.

#### 4.11.1.3 Set BS4 Comm. Dir. (BS4 loop)

Like menu H5/A3.

The communication direction for a specified BS4 **Loop** (0-3) on a specified expansion board 1584, Autronica interface **Board** (0-3), in a specified **Control Unit** (00-29) can be locked.

Click **A Dir.** to lock the communication in the A-direction.

Click **B Dir.** to lock the communication in the B-direction.

Click **Both** to lock the communication in both directions at the same time.

#### 4.11.1.4 Calibrate outputs

Like menu H5/A1.

Click **Request** to start the calibration of supervised outputs in all (99) control units or in a specified control unit (00-29).

#### 4.11.1.5 Close Fire door

Click **Request** to collectively close all fire doors, i.e. programmable outputs with a control expression containing one or more trigger conditions **Fire Door Closing (zone – address),** in all (99) control units or in a specified control unit (00-29).

### 4.11.2 Service – Act. Outputs

Click Act. Outputs to open the Service – Act. Outputs view:

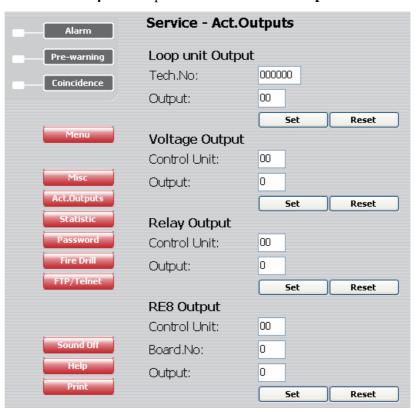

**NOTE!** A latched interlocking output has to be reset via menu H9/C3, i.e. **Reset** will not reset a latched interlocking output.

#### 4.11.2.1 Loop unit Output

A specified **Output** (0-3) on a specified COM loop unit (**Tech. No.**) can be activated.

Click **Set** to activate the output.

Click **Reset** to de-activate the output.

#### 4.11.2.2 Voltage Output

A specified voltage **Output** (S0-S3) in a specified **Control Unit** (00-29) can be activated.

Click **Set** to activate the output.

Click **Reset** to de-activate the output.

#### 4.11.2.3 Relay Output

A specified relay **Output** (R0-R1) in a specified **Control Unit** (00-29) can be activated.

Click **Set** to activate the output.

Click **Reset** to de-activate the output.

### 4.11.2.4 RE8 Output

A specified relay **Output** (RE0-RE7) on a specified expansion board 1581, 8 relays expansion **Board** (0-5), in a specified **Control Unit** (00-29) can be activated.

Click **Set** to activate the output.

Click **Reset** to de-activate the output.

#### 4.11.3 Service – Statistic

Click **Statistic** to see the **Service – Statistic** view:

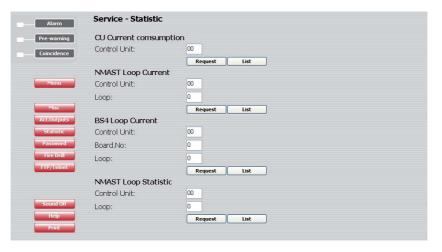

#### 4.11.3.1 CU Current consumption

Like menu H5/A5.

The current consumption for a specified **Control Unit** (00-29) or for all control units in the system can be displayed.

Click **Request** to display the control unit current consumption and the charging current, for a specified control unit (00-29).

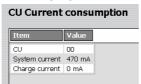

Click **List** to display the current consumption and the charging current, for all control units in the system.

### 4.11.3.2 NMAST Loop Current (COM loop current consumption)

Like menu H5/A6.

The current consumption for a specified COM **Loop** (0-3) in a specified **Control Unit** (00-29) or all COM loops in all control units in the system can be displayed.

Click **Request** to display the current consumption for the specified COM loop (0-3) in the specified control unit (00-29).

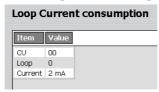

Click **List** to display the current consumption for all COM loops in all control units in the system.

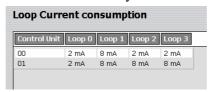

#### 4.11.3.3 BS4 Loop Current

Like menu H5/A6.

The current consumption for a specified BS4 **Loop** (0-3) on a specified expansion board 1584, Autronica interface **Board** (0-3), in a specified **Control Unit** (00-29) or all BS4 loops on all expansion boards 1584, Autronica interface board, in all control units in the system can be displayed.

Click **Request** to display the current consumption for the specified BS4 loop (0-3) on the specified expansion board 1584, Autronica interface board (0-3), in the specified control unit (00-29).

[**BS4 Loop Current** picture not available at date of issue.]

Click **List** to display the current consumption for all BS4 loops on all expansion boards 1584, Autronica interface board, in all control units in the system.

[**BS4 Loop Current** picture not available at date of issue.]

#### 4.11.3.4 NMAST Loop Statistic (COM loop statistics)

Like menu H5/A7.

The statistics for a specified COM **Loop** (0-3) in a specified **Control Unit** (00-29) or all COM loops in all control units in the system can be displayed.

Click **Request** to display the statistics for the specified COM loop (0-3) in the specified control unit (00-29).

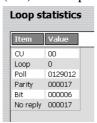

Click **List** to display the statistics for all COM loops in all control units in the system.

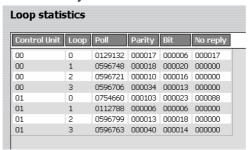

#### 4.11.4 Password (Access code)

The Service – Change password view:

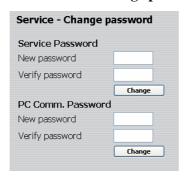

#### 4.11.4.1 Service

Like menu H5/A11.

The access code (password) for **Service**, four digits, can be changed. (EBL512 access level 4.)

Click **Change** to change the access code.

#### 4.11.4.2 PC communication

Like menu H5/A10.

The access code (password) for **PC-communication**, eight digits, can be changed. (EBL512 access level 5.)

Click **Change** to change the access code.

#### 4.11.5 Fire Drill

Click **Fire Drill** to see the **Service – Fire Drill** view:

#### 4.11.5.1 Fire Drill disablement

Click **Disable** to disable the outputs.

The following types of outputs will be disabled:

- ATR (alarm transmitter) Routing equipment Fire brigade tx
- FTR (fault transmitter) Routing equipment Fault tx
- Interlocking
- Extinguishing
- Ventilation
- Control

#### 4.11.5.2 Activate Alarm

When the outputs are disabled, a zone or an alarm point (zone – address) can be set in alarm.

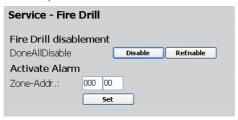

Type the **Zone – Address** and click **Set** to start the fire drill.

**NOTE!** The outputs type "Alarm device" will be activated, since they are <u>not</u> disabled during the fire drill.

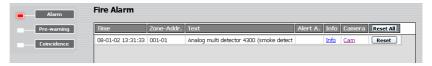

The fire alarm has to be reset, see chapter "Alarm", page 13.

Click **Reset** to reset the fire alarm.

When no more fire drills shall be performed, click **ReEnable** to reenable the outputs.

#### NOTE!

The disabled outputs can be listed, see chapter "Disablement", Device type, page 18.

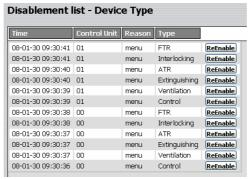

(The list above shows outputs for two control units, i.e. 00 and 01).

Click **ReEnable** to re-enable the outputs of the type respectively.

#### 4.11.6 TFP / Telnet

Click **TFP / Telnet** to see the **Service – TFP / Telnet** view:

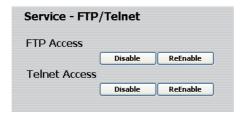

#### 4.11.6.1 FTP Access

When a new site (incl. the Web-server II software) shall be downloaded to the Web-server II, an FTP Access <u>User name</u> and <u>Password</u> are always required.

To increase the safety, the FTP Access can be disabled as well. This means that even if correct FTP User name and Password are used there will be no FTP Access.

FTP Access has to be re-enabled before it is possible to use the FTP Access User name and Password at all.

Click **Disable** to disable the FTP Access possibility.

Click **ReEnable** to re-enable the FTP Access possibility.

#### 4.11.6.2 Telnet Access

A Telnet Access <u>User name</u> and <u>Password</u> are always required.

To increase the safety, the Telnet Access can be disabled as well. This means that even if correct Telnet User name and Password are used there will be no Telnet Access.

Telnet Access has to be re-enabled before it is possible to use the Telnet Access User name and Password at all.

Click **Disable** to disable the Telnet Access possibility.

Click **ReEnable** to re-enable the Telnet Access possibility.

# 4.12 Logout

Click **Logout** to log out from the site.

A message will be displayed to confirm the logout.

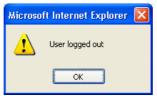

Click **OK** to close the message.

Regarding log in, see chapter "Login", page 10.

## 4.13 E-mails

E-mails can be sent in case of one or more of the specified event types listed below. An e-mail will be sent for each alarm, fault, etc. and there can be four e-mail receivers for each event type.

Access to an e-mail server (SMTP) is required to distribute the e-mails.

- None (default)
- Fire
- Fault
- Disablement
- Service
- Pre-warning
- Test mode
- Web log

See chapter "General e-mail", page 49.

## 4.14 Gateway function

The Web-server II, 1598 can also work as a gateway, see chapter "Gateway", page 54.

# 5 Web512 II Config Tool V2.5.x

The Web-server II has to be configured via the PC tool, **Web512 II Config Tool V2.5.x**.<sup>3</sup> . The configuration data, the site and the Webserver II software will, via TCP/IP<sup>4</sup>, be downloaded to the Web-server II (all at the same time).

All the Web512 II Config Tool tabs are listed below, including a short description. More information and help regarding every tab / dialog box you can find in the **Web512 II Config Tool V2.5.x help**, which is installed together with the Config tool.

<sup>3</sup> During the <u>installation</u> of this PC tool, a message may be shown that **.NET Framework** has to be installed on your PC. More information and a free download are available on the Microsoft web site.

<sup>&</sup>lt;sup>4</sup> The Web-server II and the PC have both to be connected to the Local Area Network (LAN). As an alternative a "Crossed network cable" or a Hub can be used.

## 5.1 Sites

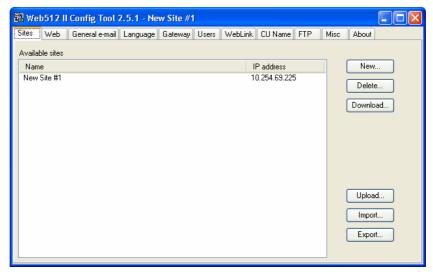

Site(s) can be added (**New...**), deleted (**Delete...**), imported (**Import...**) and/or exported (**Export...**).

#### **Available sites**

A site (name) selected in the list can be downloaded to the Web-server II (**Download...**). See chapter "Site download to Web-server II", page 63.

A site can be uploaded from a Web-server II (**Upload...**).

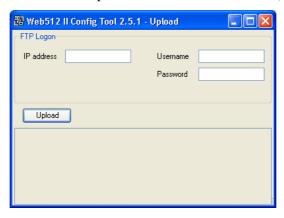

The Web-server II IP address is required and the FTP user name and password are required.

When the upload is complete, the site will be in the **Available sites** list with the name **backup**. The name can be edited.

## 5.2 Web

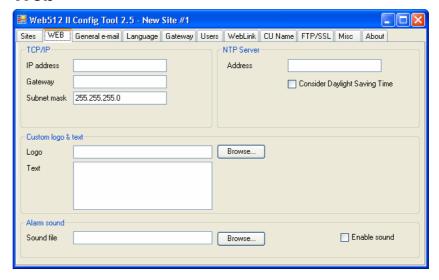

## 5.2.1 TCP/IP (Ethernet IP)

The following data is required:

- The web-server's IP address<sup>5</sup>
- The Gateway's IP address<sup>5</sup>
- Subnet mask<sup>5</sup>

#### 5.2.2 NTP Server

Normally the Control Unit no. 00 in an EBL512 system, will at midnight every day send out the date & time to synchronize the clocks in all control units in the system as well as the Web-server II clock.

For continuous correct time and synchronization of all the clocks an NPT<sup>6</sup> server can be used to. In this case a synchronization will be done one hour after midnight every day.

Address: The NPT server's IP address.

**Consider Daylight saving time**: Automatic changeover to **Daylight saving time** ("summer time") and return to normal time can be selected.

### 5.2.3 Custom logo & text

On all sites, in the corner down to the right, it is possible to have an image, e.g. a logotype and in the corner up to the right a custom text.

#### 5.2.3.1 Logo

Any image that can be used in Microsoft Internet Explorer can be used, e.g. \*.bmp, \*.gif, \*.jpg and \*.wmf ( $\leq$  10 Kbytes and max. 210 x 56 pixels). Max. 8 characters in the file name.

<sup>&</sup>lt;sup>5</sup> Provided via the Local Area Network (LAN) administrator.

<sup>&</sup>lt;sup>6</sup> NTP is a protocol designed to synchronize the clocks of computers over a network.

#### 5.2.4 Text

On all Web server pages in the upper corner to the right, it is possible to have an information text ( $\leq$  500 characters) describing the actual system. It is recommended to write the following:

- Installation/System Name (e.g. the "Logical Name" in Win512)
- Installation/System Location
- Maintenance personnel Name
- Maintenance personnel Telephone Number

#### 5.2.5 Alarm sound

When a fire alarm is activated you can use the buzzer/speaker in the PC for a sound alert.

One **Sound file** is supplied and it is saved in the same folder as the Web512 II Config Tool 2.5.x program.

You can use any \*.mid or \*.wav file  $\leq 5$  Kbytes. The file name can have max. 8 characters.

The sound file can be **Enabled** or disabled.

When a sound file is **Enabled** a **Sound Off** button is visible on the Web-server II page (see page 10), else not.

Click **Sound Off** to silence the alarm sound.

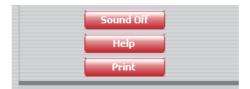

## 5.3 General e-mail

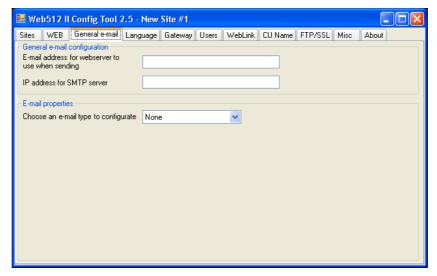

## 5.3.1 General e-mail configuration

**E-mail address for web-server to use when sending**: An e-mail address (name) is required (e.g. Web512@pewfste.com).

**IP address for SMTP server**: An SMTP server IP address is required.

### 5.3.2 E-mail properties

Different types are available. Every type that shall be used has to be separately configured.

If at least one receiver name is typed for the e-mail type respectively, an e-mail will be sent, else not.

#### Choose an e-mail type to configurate:

- None (default)
- Fire
- Fault
- Disablement
- Service
- Pre-warning
- Test mode
- Web log

For the type respectively, **Receiver(s)**, **Subject** and **Body** data shall be typed.

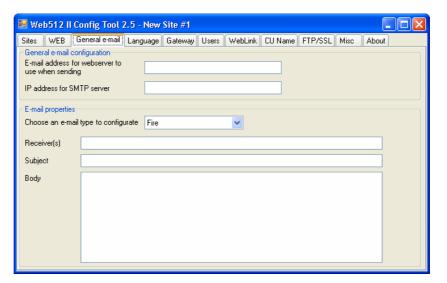

(Type **Fire** selected.)

**Receiver(s)**: Up to four e-mail receivers can be written, separated by a comma (,) or a semicolon (;).

**Subject**: An e-mail "Subject" text shall be written, e.g. "Fire alarm". The "Subject" text will be shown in the receivers e-mail Inbox list view, together with the name of the e-mail sender, date and size.

**Body**: An e-mail "Body" text shall be written. Up to 500 characters can be used, including some parameters (see below). In the receiver's e-mail, the parameters will be replaced with the information they represent.

**NOTE!** In the **Test mode** e-mail form the "Body" text will automatically be the list created during the tests, i.e. the "Body" field is not shown in the e-mail form. In the **Web log** e-mail form the "Body" text will automatically be created when there are 100 events in the log and the e-mail will be sent.

#### 5.3.2.1.1 Fire

Fire alarm e-mail.

**Receiver(s)**, **Subject** and **Body** text shall be typed.

The following parameters can be used in the "Body" text:

- The custom text string that contains data about the system, according to chapter "Text", page 48.
- The alarm point's presentation number, i.e. **ZONE–ADDRESS** (e.g. **001-01**).
- The user definable text message (alarm text), shown in the fire alarm system, for the alarm point respectively.
- **(6)** The actual EBL512 c.i.e. number, i.e. the c.i.e. to which the alarm point is connected (00-29).
- **(8)** Date & time, i.e. MM-DD hh:mm:ss (month-day hour : minute : second), e.g. 11-24 12:34:56

#### 5.3.2.1.2 Fault

Fault e-mail.

#### **Receiver(s)**, **Subject** and **Body** data shall be typed.

The following parameters can be used in the "Body" text:

- The custom text string that contains data about the system, according to chapter "Text", page 48.
- **4**} The fault message shown in the fire alarm system.
- **(6)** The actual EBL512 c.i.e. number, i.e. the c.i.e. in which the fault is generated (00-29).
- **(8)** Date & time, i.e. MM-DD hh:mm:ss (month-day hour : minute : second), e.g. 11-24 12:34:56

NOTE! In the fault form there is the option: Send e-mail when no connection to EBL512. When this option is selected (default) and in case of no connection between the Web-server II and the EBL512 c.i.e. an e-mail will be sent to the same e-mail address(es) as for a fault e-mail and with the same body text. In this case the parameter {4} will be replaced with:

FAULT: No connection between web-server and EBL512.

#### 5.3.2.1.3 Disablement

Disablement e-mail.

#### **Receiver(s)**, **Subject** and **Body** data shall be typed.

The following parameters can be used in the "Body" text:

- The custom text string that contains data about the system, according to chapter "Text", page 48.
- **(5)** The disablement text shown in the fire alarm system (i.e. the disabled alarm point, zone, loop, output, interlocking output, routing equipment, alarm device or control output).
- **(6)** The actual EBL512 c.i.e. number, i.e. the c.i.e. in which the disabled unit etc. is connected to (00-29).
- **(8)** Date & time, i.e. MM-DD hh:mm:ss (month-day hour : minute : second), e.g. 11-24 12:34:56

#### 5.3.2.1.4 Service

Service signal e-mail.

#### Receiver(s), Subject and Body text shall be typed.

The following parameters can be used in the "Body" text:

- The custom text string that contains data about the system, according to chapter "Text", page 48.
- **(6)** The actual EBL512 c.i.e. number, i.e. the c.i.e. in which the service signal is generated, i.e. where the dirty detector is connected (00-29).

**(8)** Date & time, i.e. MM-DD hh:mm:ss (month-day hour : minute : second), e.g. 11-24 12:34:56

#### 5.3.2.1.5 Prewarning

Pre-warning e-mail.

### Receiver(s), Subject and Body text shall be typed.

The following parameters can be used in the "Body" text:

- The custom text string that contains data about the system, according to chapter "Text", page 48.
- The alarm point's presentation number, i.e. **ZONE–ADDRESS** (e.g. **001-01**).
- The user definable text message (alarm text), shown in the fire alarm system, for the alarm point.
- **16** The actual EBL512 c.i.e. number, i.e. the c.i.e. to which the alarm point is connected (00-29).
- **(8)** Date & time, i.e. MM-DD hh:mm:ss (month-day hour : minute : second), e.g. 11-24 12:34:56

#### 5.3.2.1.6 Testmode

Test mode alarm e-mail.

#### **Receiver(s)** and **Subject** shall be typed.

The "Body" text will be automatically created / listed during the test. An e-mail will be sent when you click the **Mail** button. See chapter "Test Alarms", page 15.

#### 5.3.2.1.7 WebLog

Web log e-mail.

#### **Receiver(s)** and **Subject** shall be typed.

The "Body" text will be automatically created and an e-mail will be sent when there are 100 events in the web log. (When the email is sent the web log will be automatically erased.)

## 5.4 Language

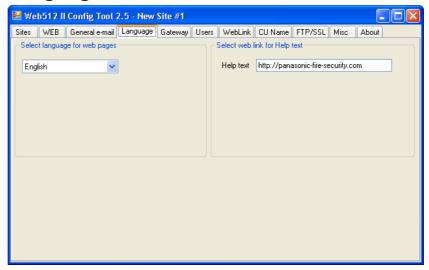

## 5.4.1 Select language for web pages

The language to be used on the site (web pages) can be set to:

- English (default)
- Swedish
- Polish
- Finnish
- Ukrainian
- Czech
- Custom (The Web512 II Config Tool 2.5.x offers the user to make a translation to any language. The document How to create a custom translation of Web512 II 2.5 is available on request.)

### 5.4.2 Select web link for Help text

**Help text**: Type the web link (URL) for help text to be opened when you click the **Help** button on the Web-server II page, see page 10.

Default is: http://panasonic-fire-security.com

## 5.5 Gateway

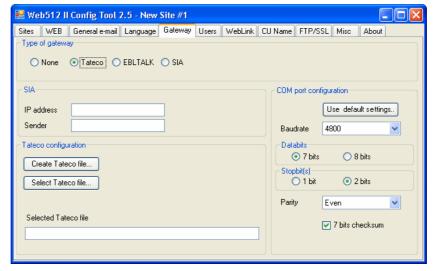

(Tateco selected.)

The Web-server II is not only a web-server but also a gateway.

### 5.5.1 Type of gateway

One of the following gateway types can be selected:

- None The Web-server II has no gateway function.
- **Tateco**. The Web-server II is also a gateway to an Ascom Tateco paging system, i.e. it will transmit and present fire alarm information in that system (like the former "Tateco" Data converter 2291).
- **EBL Talk**. The Web-server II is also a gateway to a separate PC system, i.e. it will transmit and present fire alarm information in that system (like the former "EBL Talk" Data Converter 2292). For more information see "EBL Talk Protocol" Technical Description (MEW00532).
- **SIA**. The web-server is also a gateway to a separate PC system using the SIA protocol.

#### 5.5.2 SIA

An **IP address** and a **Sender** are required. (Provided via the Local Area Network (LAN) administrator and/or SIA administrator.

#### 5.5.3 Tateco configuration

When the Tateco configuration is selected, a new Tateco File has to be created or an existing Tateco File has to be selected.

See the **Web512 II Config Tool help** for more information.

#### 5.5.4 COM port configuration

When **Tateco**, **EBL Talk** or **SIA** is selected (as Type of Gateway) the following configuration data have to be set (**bold**=default):

#### 5.5.4.1 Baude rate

300, 600 - - **4800** - - 38400 in the drop-down list.

| 5.5.4.2 | Databit(s) 7 bits or 8 bits.                                                     |
|---------|----------------------------------------------------------------------------------|
| 5.5.4.3 | Stopbit(s) 1 bit or 2 bits.                                                      |
| 5.5.4.4 | Parity None, Odd or Even in the drop-down list. 7 bits checksum can be selected. |

## 5.6 Users

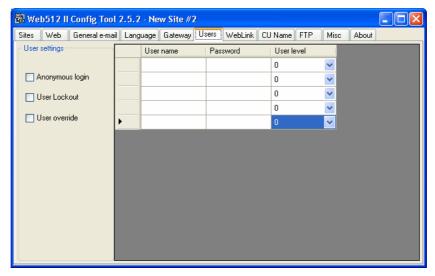

Even if the Web-server II is to be used for status information only (User level 1), it is recommended to use *User name* and *Password* (i.e. "Anonymous login" is not allowed, see below).

For remote control and access to corresponding information, a *User name* and a *Password* are always required for *User level 2* (Daily), *User level 3* (Maintenance) and *User level 4* (Service).

### 5.6.1 User settings

**User name** and a **Password** for **User level 0** (Select this level to temporary ignore this user, i.e. a user with this user level can not log in to the web page.)

**User name** and a **Password** for **User level 1** (Status information only.)

User name and a Password for User level 2 (Daily)

User name and a Password for User level 3 (Maintenance)

User name and a Password for User level 4 (Service)

The following **password** policy has to be followed:

Minimum length: 6 characters

At least one upper case letter

At least one lower case letter

At least one digit

The following characters can be used: A-Z a-z 0-9

Depending on if **Anonymous login** is allowed or not, *User name* and *Password* are not required or required to see the status information (User level 1).

When **User lockout** is selected, any user will be locked out for one hour, after entering a wrong password three times.

When **User override** is selected, a user with a higher user level than an already logged in user, can login and automatically log out the user with the lower user level.

## Web Link

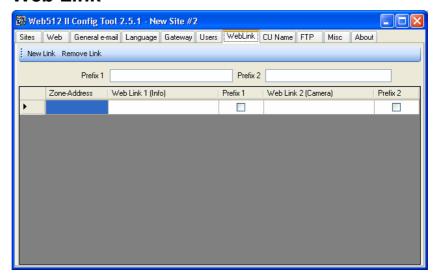

If e.g. a fire alarm is presented (see page 13), it is possible to click a hyperlink **Info** or **Camera** to get more information about the alarm point and/or to connect to a web camera. The alarm points and links are added / deleted in the **Web Link** tab.

Click **New Link** to add a row to the list.

Click **Remove Link** to remove a selected row from the list.

If many alarm points shall have the same link or if only the file name in a path is different for the different alarm point, the Prefix 1 can be used for Web Link 1 and Prefix 2 for Web Link 2.

**Prefix 1**: Type the prefix text in the cell.

**Prefix 2**: Type the prefix text in the cell.

**Zone Address**: Type the Zone Address for the alarm point (in the cell).

**Web Link 1 (Info)**: Type a link (a path) to a document (e.g. a drawing) for more information regarding the alarm point.

**NOTE!** If for example the **Prefix 1** checkbox is **marked**, the Prefix 1 text will be automatically added before the Web Link 1 text when the site is downloaded to the Web-server II but the Prefix 1 text will never be displayed in the Web Link 1 cell.

Web Link 2 (Camera): Type a link (a path) to a web-camera (or a second document).

Example:

**Prefix 1**: C:\Fire alarm\Drawings\

Web Link 1: Building A.dwg Prefix 1 ☑

Will be downloaded to the Web-server II as follows:

C:\Fire alarm\Drawings\Building A.dwg

## 5.8 CU Name

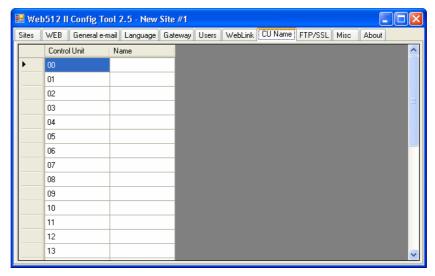

Instead of presenting each **Control Unit** as "Control Unit 00" etc. in the web page columns, the control units can have an informative **Name**, e.g. "Control Unit **Building X**".

Control Unit: 00 - 29

**Name**: Type the name for the selected control unit. Max. 40 characters.

## 5.9 FTP/SSL

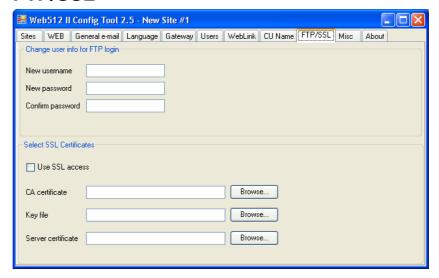

## 5.9.1 Change user info for FTP login

When the Web-server II shall be configured (programmed) via the PC program Web512 II Config tool, this is done via a Local Area Network LAN (or a crossed network cable or a hub). For safety reasons User name and Password are used. Both are **ftp** as default and should be changed via Web512 II Config tool.

**New user name**: Type the new name.

**New password**: Type the new password. (Only dots will be displayed.)

**Confirm password**: Type the new password. (Only dots will be displayed.)

**NOTE!** The new User name and Password are not valid until after download to the Web-server II and restart of the Web-server II.

#### 5.9.2 Select SSL Certificates

When the Web-server II shall be used not only for information but also for control of the EBL512 system, it is **highly recommended** use the safe (encrypted) communication.

**Use SSL access**: Select this option to create a safe (encrypted) communication with the EBL512 system. If so, three files have to be downloaded (see below). These files have to be ordered from Panasonic Electric Works Fire & Security Technology AB. Article no. 1599. Product name: SSL Certificate for Web-server.

**CA certificate**: Type the path and file name (e.g. intermed.pem) or use the **Browse** button.

**Key file**: Type the path and file name (e.g. privkey.pem) or use the **Browse** button.

**Server certificate**: Type the path and file name (e.g. cert.pem) or use the **Browse** button.

## 5.10 Misc

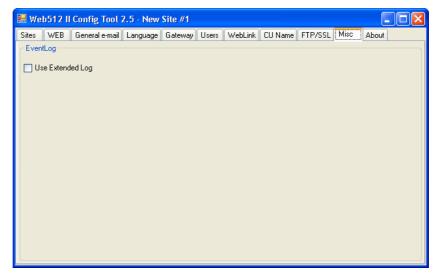

## **5.10.1 Event Log**

The events are always presented in four different types of event logs, see below.

#### **Use Extended Log:**

This option is <u>not selected</u> as default.

- 1. **General**; All events <u>except</u> Alarm, Interlocking and Web events, see below. Max. 999 events. See also page 25.
- Alarm; Fire alarms, Pre-warnings, Co-incidence alarms and Alert Annunciation alarms. Max. 999 events. See also page 25.
- 3. **Interlocking**; Interlocking events. Max. 999 events. See also page 26.
- 4. Web Event; Web events. Max. 100 events. See also page 26.

When this option <u>is selected</u> the **General** log is extended to max. 10000 events.

- 1. **General**; All events, <u>including</u> Alarm, Interlocking and Web events. Max. 10000 events. See also page 25.
- 2. **Alarm**; Fire alarms, Pre-warnings, Co-incidence alarms and Alert Annunciation alarms. Max. 999 events. See also page 25
- 3. **Interlocking**; Interlocking events. Max. 999 events. See also page 26.
- 4. Web Event; Web events. Max. 100 events. See also page 26.

## **5.11 About**

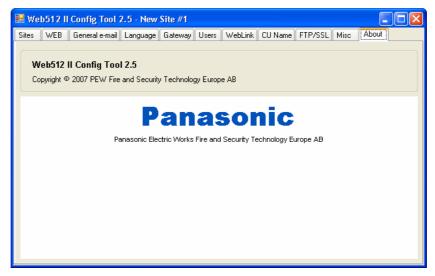

Here, as well as in the Title bar, you can see the Web512 II Config Tool version, i.e. **2.5**.

The Web512 II Config Tool has to have the same version as the EBL512 software version.

## 6 Site download to Web-server II

To download a site to the Web-server II, the PC (Web512 II Config Tool V2.5.x) and the Web-server II both have to be connected to a Local Area Network (LAN)<sup>7</sup>. In the **Web512 II Config Tool V2.5.x**, select the site to be downloaded, see page 46.

If gateway type "Tateco" is to be used, a Tateco configuration file also has to be selected, see page 54.

See the **Web512 II Config Tool V2.5.x** help for more download information.

In the tab Sites click Download.

A **user name** and a **password** for FTP login are required before the download can start. When the download is ready the Web-server II has to be restarted, i.e. turn off the power supply and then turn on the power supply again.

After restart (and in case of inconsistency between the Web-server II and the EBL512 system), the Web-server II database should be updated, i.e. a synchronization has to be done via EBL512 (menu H8/S10) or via the Web-server II, see page 34.

After restart the Web-server II clock should be set, see chapter "Set Calendar and Time", page 30.8 See also chapter "NTP Server", page 47.

 $<sup>^{7}</sup>$  As an alternative the PC can be connected to the Web-server II via a crossed network cable or a hub.

<sup>&</sup>lt;sup>8</sup> The clock is also set automatically once a day at midnight. Also menu H3 in EBL512 can be used and the command will then be sent when you leave menu H3 by pressing "Accept", see EBL512 Operating Instruction.

## 7 S/W download to Web-server II

New Web-server II software (S/W) can <u>not</u> be downloaded separately.

The Web-server II software (S/W) will be automatically downloaded when the site is downloaded to the Web-server II via the **Web512 II Config Tool V2.5.x**, see page 63.

An old site (i.e. the file: xxxxxx.website) can be imported in a new **Web512 II Config Tool** version, saved and then download.

The **Web server S/W** version<sup>9</sup> has to correspond with the EBL512 software version, i.e. the **Web512 II Config Tool** version has to correspond with the EBL512 software version.

The Web512 II Config Tool version (i.e. the Web512 S/W version) is shown after the title in the title bar and in the tab About.

The **Site** version will be the same as the **Web512 II Config Tool** version and will be shown at the top of each web page.

A new **Web512 II Config Tool** version will always be delivered together with a new EBL512 software version.<sup>9</sup>

<sup>&</sup>lt;sup>9</sup> This is only valid for the two first digits, e.g. **2.5.x**.

# 8 Installation / Commissioning

Web-server II, 1598 is used in the EBL512 system. It is intended for indoor use and in dry premises.

Web-server II shall be vertically mounted on a symmetric 35 mm DIN rail<sup>10</sup> outside and close (< 3 m) to an EBL512 c.i.e.

An RS232 cable, 3 m, with a 9 ways female "D" connector, is supplied to connect the Web-server II to an EBL512 c.i.e.

A cable, 3 m, with a plug-in connector (Molex 3.5), is supplied to connect the Web-server II to a power supply (i.e. to the EBL512 c.i.e. or external equipment).

The Web-server II has an RJ45 connector for a standard Ethernet CAT.5 cable, to be used to connect the Web-server II to Internet / an intranet (LAN). (The cable is not supplied.)

The web-server has a 9 ways male "D" connector (RS232C), to be used to connect the Web-server II to a separate PC system, etc. e.g. when a gateway function in used. (The cable is not supplied.)

See also chapters "Site download to Web-server II", page 63 and "S/W download to Web-server II", page 64 as well as chapter "Connections", page 67.

See also Web-server II 1598 Technical Description (MEW01035).

### 8.1 LED indicators

There are three LED:s on the Web-server II:

- **POWER:** Indicating that the power supply is connected and is working.
- **COM:** Indicating:
  - o Ethernet connection (continuously)
  - o Ethernet data exchange (blinking)
- COM: Not used.

## 8.2 Starting up the web-server

Some recommended actions when starting up the Web-server II:

- 1. The PC (Web512 II Config Tool) and the Web-server II have to be connected to the LAN.  $^{11}$
- 2. The Web-server II has to be connected to 24 V DC.

<sup>&</sup>lt;sup>10</sup> The DIN rail is not supplied with Web-server II.

<sup>&</sup>lt;sup>11</sup> As an alternative the PC can be connected to the Web-server II via a crossed network cable or a hub.

- **3.** In the PC program **Web512 II Config Tool V2.5.x** you have to prepare the S/W and site download as follows:
  - **a.** In the "Site" tab page select a "site" (name) or click "New" to create a new site.
  - **b.** In the "Web" tab page the web-server's future IP address has to be typed (in many LANs 192.168.1.169<sup>12</sup> but check with your LAN administrator).
  - **c.** Gateway's IP address (in many LANs 192.168.1.1 but check with your LAN administrator).
  - **d.** Subnet mask (in many LANs 255.255.255.0 but check with your LAN administrator).
  - e. Type the "Custom logo & text" when required.
  - **f.** Type the "User name" and "Password" for the "User level" respectively.
  - **g.** Go back to the "Site" dialog box, select a site (IP address shall be visible) and click "Download".
  - **h.** In the "Download" dialog box type the IP address (i.e. 192.168.1.169, see above). For FTP logon are a "User name" and a "Password" required. Default is "ftp" and "ftp" respectively. Click "Download".
- **4.** Download complete, restart (i.e. power down / up).
- **5.** Set the date and time.
- **6.** The web-server should now be working okay. If not, do a synchronization.

<sup>12</sup> The web-server has by delivery the IP address 192.168.1.169. If this address has to be changed (because of the LAN), a PC program ("CHIP Tool") is available.

66

# 9 Connections

For EBL512 see drawing 512-73.

**NOTE!** The connections are the same as for Web-server 1588.

See also Web-server II 1598 Technical Description (MEW01035).

# 10 Revision history

Revisions are when possible typed in red font colour.

#### **Revision 1**

Former chapter 10 is deleted.

Chapter 4.9.6 is added.

Updated figure in the following chapters: 4.9.1, 4.9.3, 4.9.3, 4.9.4, 4.9.5, 4.10.1, 4.10.3, 4.11.1, 4.11.3, 5.1 & 5.7.

Revised, added and/or deleted information in the following chapters: 4.9.3.3, 4.11.2, 5.1, 5.2.4, 5.7, 8.1.

#### **Revision 2**

Picture updated in chapter 5.6. Added information at the end of chapter 5.6.1.

This page has deliberately been left blank.

## **Panasonic** ideas for life

Panasonic Electric Works Fire & Security Technology Europe AB Citadellsvägen 23, SE-211 18 Malmö, Sweden Tel: +46 (0)40 697 70 00 • Fax: +46 (0)40 697 70 99 info-fste@eu.pewg.panasonic.com • www.panasonic-fire-security.com

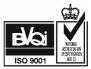